## **How to Update Register**

This feature is used to push new data (Pricebook changes, promotions, etc.) from your store office to the register. Currently, following can be pushed to register:

- Department
- Pricebook
- Promotions (Mix & Match/Combo)

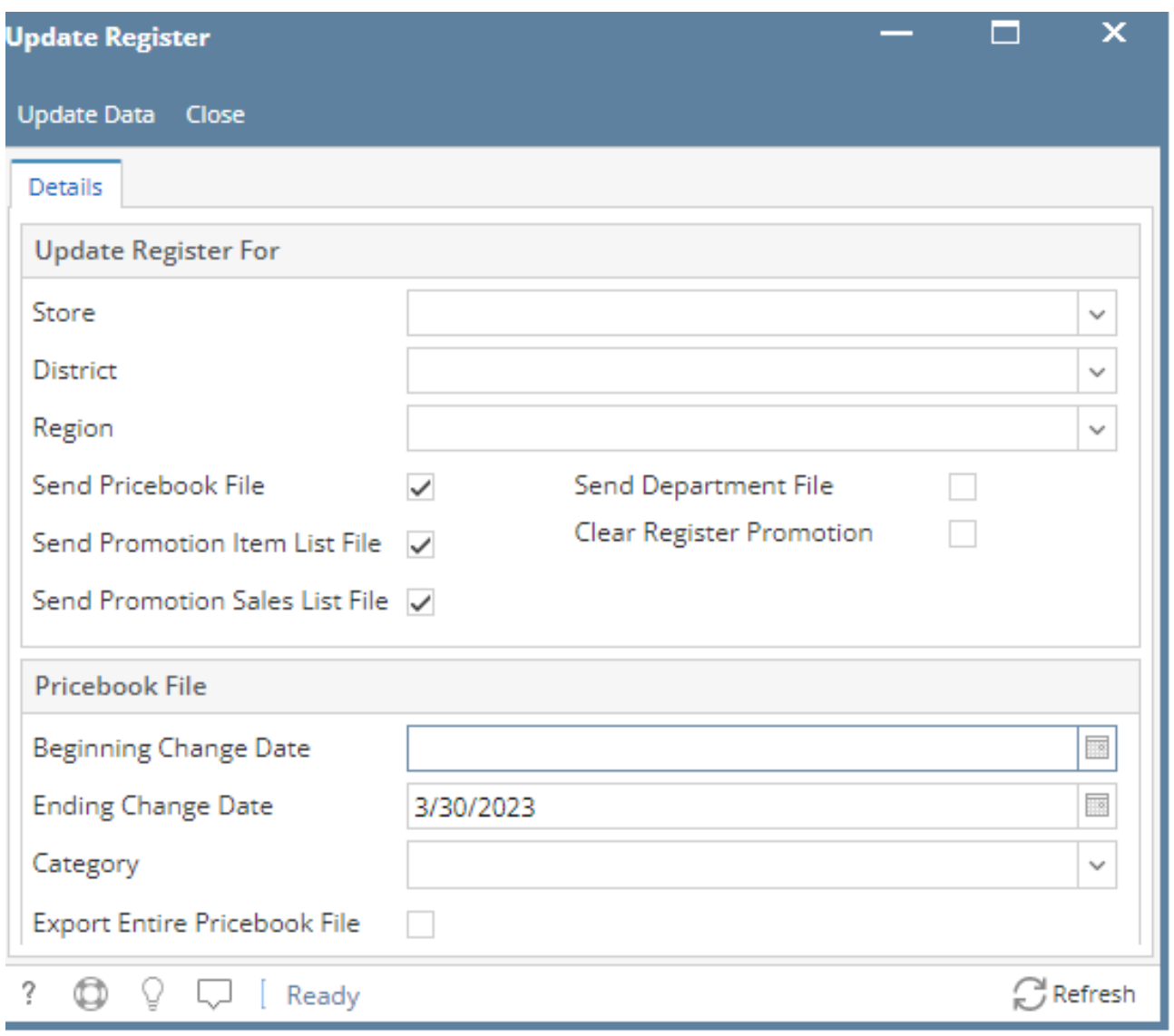

## **To Update the Register:**

- 1. In **Store** menu, click **Update Register.**
- 2. On the **Update Register** screen, under **"Update Register For"** section, select the **Store** for whose register you need to push the data from iRely.
- 3. You can skip **District** and **Region** if there is no further filtration needed.
- 4. If you are sending the data for the very first time, then uncheck all the checkboxes(**Send Pricebook file, Send Promotion Item List File, Send Promotion Sales List File**) and check only **Send Department File**.
- 5. Click **Update Data** button.
- 6. After successfully sending the data, a message log screen would appear which shows the details of either the success or failure of the update process.

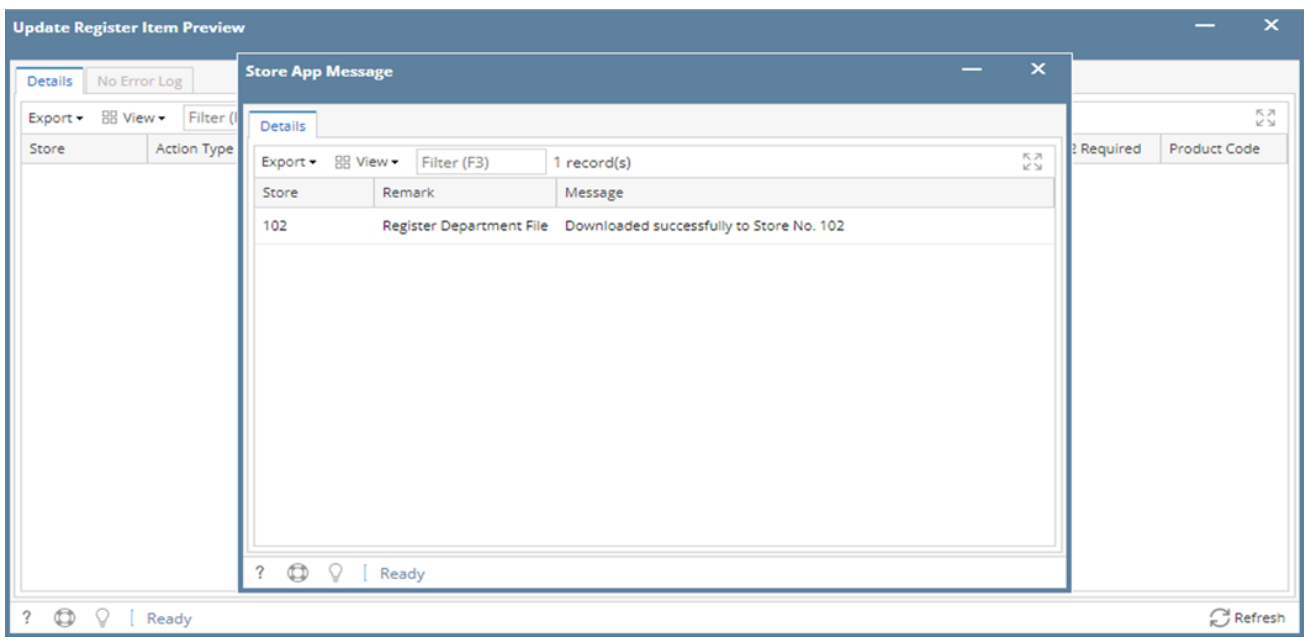

## **To Update the Pricebook to the Register:**

- 1. Click **Send Pricebook File** option to mark it checked.
- 2. Uncheck other options
- 3. Select the **Beginning Change Date** and **Ending Change Date** for specific dates when the price changes were done in iRely system.
- 4. For the very first time you might want to send the entire Pricebook to register. In this case, or whenever you need to send entire pricebook, select the **Export Entire Pricebook File** option. This option will be enabled on after you have selected **Send Pricebook File**.
- 5. Click on **Update Data** button on top left corner of the application.
- 6. Store App Messages popup will show the success or failure message.

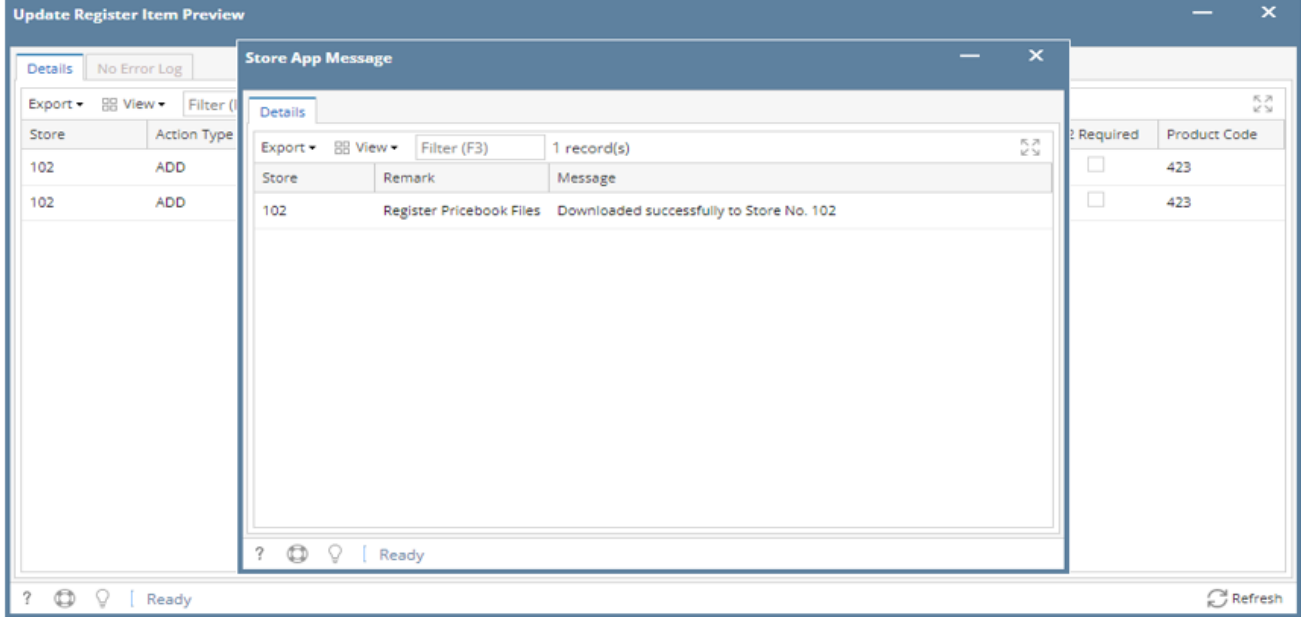